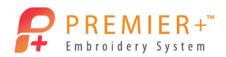

## PREMIER +<sup>™</sup> Create – Create Express Border Appliqué

Learn to use the Create Express Border wizard to create a beautiful appliqué. It's so quick and easy! You can audition your appliqué fabric right in the hoop. Add a little extra pizzazz by creating a triple stitch border on top of the satin outline.

## Create Appliqué Tulip 1 - Create Express Border Appliqué

First, use Reset All Modules in PREMIER+<sup>™</sup> Configure to ensure that all settings are at their original point.

- Double-click Premier+ Embroidery System to open PREMIER+ EXTR.
- Click the Create icon on the QuickLink Toolbar.
- Create Express Border Click Create Express Border.
- Click the **Next** button.
- In the Choose Picture window, click the Load a Picture button
- Browse to \Documents\Premier+\Samples\Premier+ Lessons\Create and click on Tulip.png.
- OK Click the **OK** button.
  - You can upload photos and graphics directly from your social media pages.
- Next > Click Next.
- In the Rotate and Crop Picture window, click Next.
- 10. In the Monochrome Threshold window, click Next.
- Change Hoop 11. In the Design Size window, click Change Hoop.
- 12. If needed, click **Hoop Group** and choose **Universal**.
- 13. Click Hoop Size and choose 100mm x 100mm Universal Square Hoop.
- 14. Set Orientation to Natural. OROLLAND The natural orientation is how the hoop will click on your embroidery machine.
- 15. Click the OK button.
- Enter Design Size 16. Click Enter Design Size.
- 17. In the Enter Design Size box, set the Size to 80 mm and select Height.
- 18. Click Next.

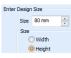

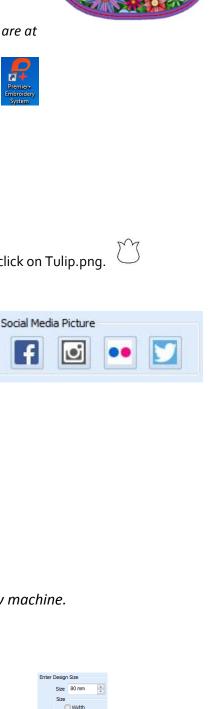

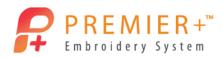

In the Express Border Options window, Satin Line is chosen by default.

19. Click the **Stitch Options** button.

Stitch Options...

- 20. Change the line width to 3.0 mm.
- 21. Click the OK button.
- 22. Ensure that the **Appliqué** button is selected.

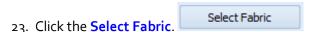

24. In the Appliqué Type box, click the Fabric option.

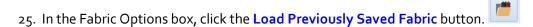

- 26. In the fabric viewer, click the + button beside the General folder.
- 27. Click Floral. Floral
- 28. Click Floral Mixed 1 01.
- 29. Click the OK button.
- 30. If desired, change the Angle. Then click the **OK** button.
- 31. Click the **Appliqué Options** button. Appliqué Options...
- 32. For the Appliqué Method, click the Pre-cut Piece option. OPre-cut Piece

The Pre-cut piece option is used when you are using an automatic cutter or cutwork needles.

The margin of 1.0mm is perfect so the pre-cut piece is barely stitched down with a double stitch and will be covered with the satin stitch.

Use the Help button to explain the other options.

The proper placement and stitch down lines plus stops and finishing options will be created depending upon the option chosen.

- 33. Click the **OK** button.
- 34. Click the Thread Color Change button.

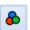

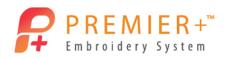

- 35. Click the color of your choice.
- 36. Click the OK button.
- Finish 37. Click the Finish button.

## Create Appliqué Tulip 2 - Enhance in the FilmStrip

38. In the FilmStrip, click on the Satin Line Appliqué to select it.

Home

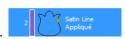

39. Click on the Edit tab.

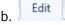

Break Apart 40. In the Object box, click Break Apart. Notice the steps that are used to make the one appliqué.

41. Click Satin Line to select it.

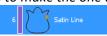

- 42. Click on the Home tab.
- 43. In the Clipboard box, click Copy.
- 44. Click Paste

Click Copy, then Paste rather than Duplicate to place the new copy exactly on top of the original Satin Line.

45. Click the last Satin Line to select it.

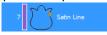

- 46. Right-click in the design area to bring up the Fill Area and Line properties box.
- 47. Click the drop-down arrow beside **Satin Line**.

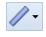

- 48. Choose Triple Stitch.
- 49. Set the Line Length to 2.5 mm.
- 50. Click Insert Color Change. Insert Color Change
- 51. Click the Thread Color Change icon.

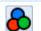

- 52. Select the contrasting color of your choice and click the **OK** button.
- 53. Click the **OK** button to close the properties box.
- 54. Click the Life View icon to see the design as it will be when Exported.

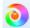

- 55. Click Design Player and see each step of the appliqué process.
- 56. Click the File tab.
- 57. Click the Save As button.
- 58. If necessary, browse to \Documents\Premier+\My Designs
- 59. Name your file "Tulip Applique Create".

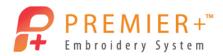

The file will save in the .edo format, which will retain all the appliqué design information.

- 6o. Click the Save button.
- 61. Select the File tab.
- 62. Click Export Appliqué Pieces. Export Appliqué Pieces

  This will save the appliqué shapes for your cutter, cutwork needles, as a template, or to print appliqué pieces.
- 63. Choose the format for your cutter.
- 64. Click the **OK** button.

  In the Save As window, the software remembers the name from the design for the appliqué piece.
- 65. Select the File tab.
- 66. Click the Export Embroidery.
- 67. Click the drop- down list to select the appropriate File Format for your embroidery machine.
- 68. Click the format of your choice.
- 69. Click the **OK** button.

  Notice that the software remembers the name the design was given and automatically added the word Exported at the end.
- 70. Click Export.